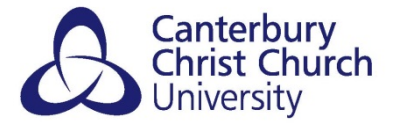

## **MENTIMETER: GETTING STARTED @ CCCU**

The free version of Mentimeter meant that you were restricted to the number of questions you could set in a single presentation with limited question types.

As members across Canterbury Christ Church University (CCCU) have been successfully using Mentimeter to support Learning and Teaching, CCCU have purchased a licence which means that anyone with a CCCU login may start or continue to create sophisticated Mentimeter presentations without any of the restrictions using their CCCU account.

*Important Note: A CCCU licenced Mentimeter account is currently not available to students.*

## **CREATING A CCCU MENTIMETER ACCOUNT**

To access and create Mentimeter questions / presentations using the CCCU licenced account:

- 1) In your web browser, go to: **<https://mentimeter.com/join/cccu> Note:** We recommend that you use **Google Chrome** for a better user experience)
- 2) You will be asked to log in using your CCCU username and password. **Note:** You must sign in using your <username>**@canterbury.ac.uk** email (e.g. abc12@canterbury.ac.uk)

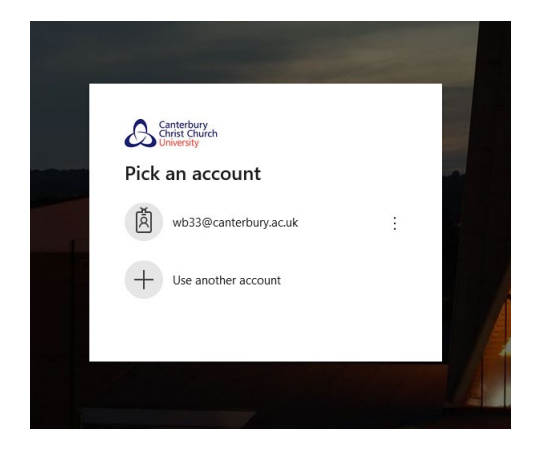

3) Mentimeter will authenticate your CCCU credentials and you will be taken to your Mentimeter dashboard.

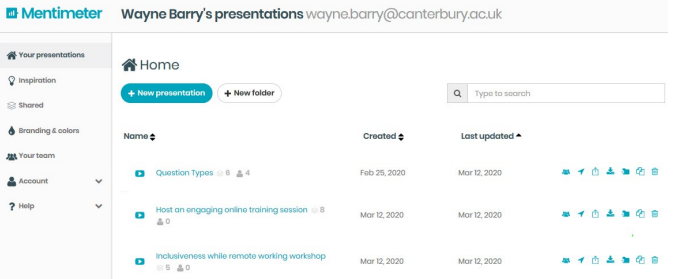

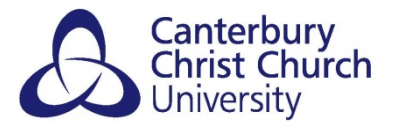

4) You are ready to start creating your questions and/or presentations.

## **USING AN EXISTING MENTIMETER ACCOUNT WITH CCCU EMAIL ADDRESS**

If you have set up a Mentimeter account in the past using your CCCU e-mail address, your presentations and questions will be copied over.

You will receive an e-mail from "Johnny from Mentimeter <j@mentimeter.com>" with the subject line "Confirm SSO for your Mentimeter account".

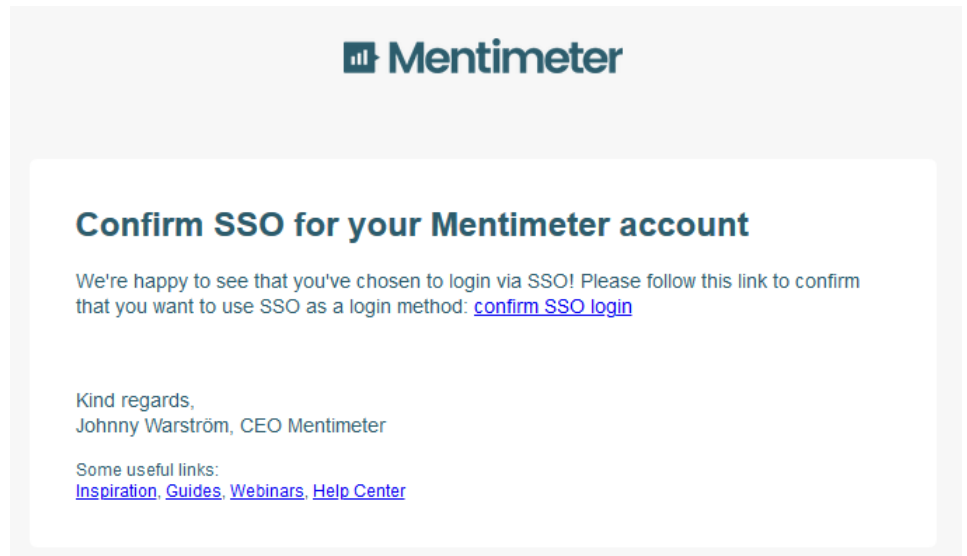

Click on the link that says "confirm SSO login", this will complete the process that will ensure that your questions and presentations created in your old CCCU account is copied over to the new, fully licensed CCCU account.

**Note:** SSO stands for *Single Sign-On* and is the University's standard login method across most services.

## **USING AN EXISTING MENTIMETER ACCOUNT WITH ANOTHER EMAIL ADDRESS**

If you have set up a Mentimeter account in the past using another e-mail address (i.e. not your CCCU e-mail), you will need to manually copy-and-paste over any questions and presentations stored on your old Mentimeter account over to your new CCCU Mentimeter account.

You can, of course, continue to use your existing Mentimeter account.